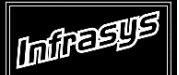

**Gourmate® Quick Reference Guide – Operators**

# **Gourmate® POS Maintenance**

## **การน า Menu หรือ Lookup มาไว้บน Panel**

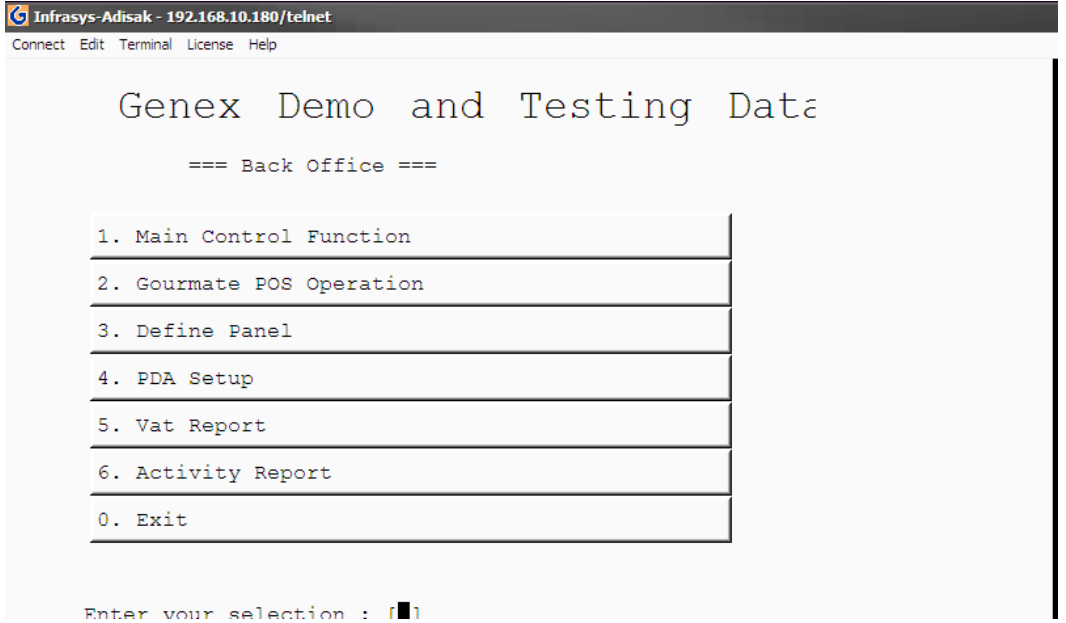

<sup>1.</sup> เลือก 3. Define Panel

| G Infrasys-Adisak - 192.168.10.180/telnet<br>Connect Edit Terminal License Help |              |                |                |    |                   |
|---------------------------------------------------------------------------------|--------------|----------------|----------------|----|-------------------|
| Infrasys Panel Setup                                                            |              |                |                |    |                   |
|                                                                                 |              |                |                |    |                   |
|                                                                                 |              |                |                |    |                   |
|                                                                                 |              |                |                |    |                   |
|                                                                                 |              |                |                |    |                   |
|                                                                                 |              |                |                |    |                   |
|                                                                                 |              |                |                |    |                   |
|                                                                                 |              |                |                |    |                   |
|                                                                                 |              |                |                |    |                   |
|                                                                                 | Page<br>up   | $\overline{7}$ | 8              | 9  | Cancel            |
|                                                                                 |              | $\overline{4}$ | 5              | 6  | <b>Down</b><br>Jp |
| Panel<br>Enter ID:<br>Enter password: *                                         | Page<br>down | $\mathbbm{1}$  | $\overline{2}$ | 3  | Enter             |
|                                                                                 |              | $\circ$        | ×              | << |                   |

#### 2. ใส่ ID และ Password

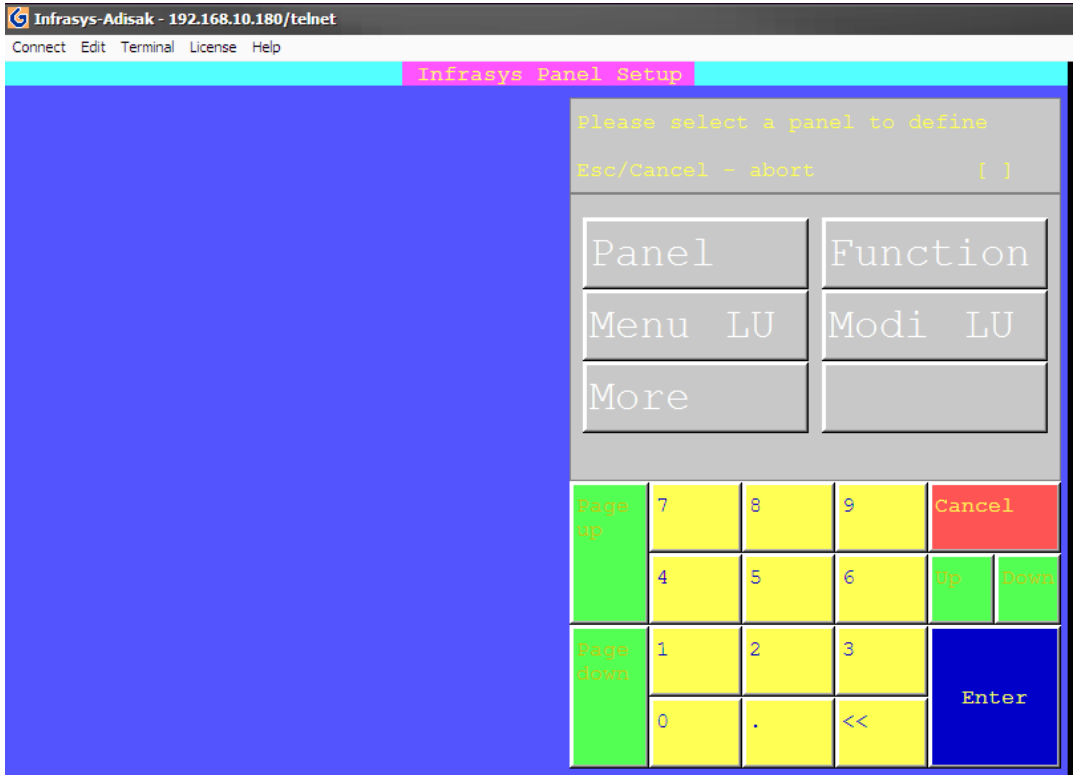

### 3. เลือก Panel

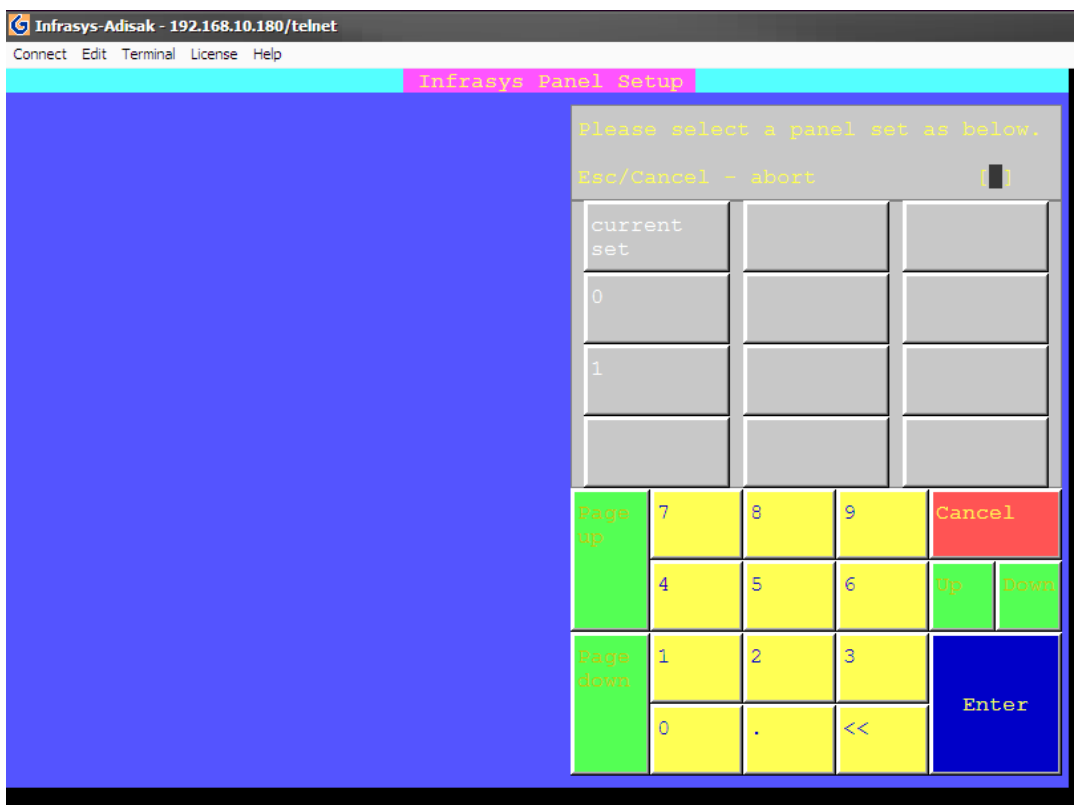

### 4. เลือก Current Set

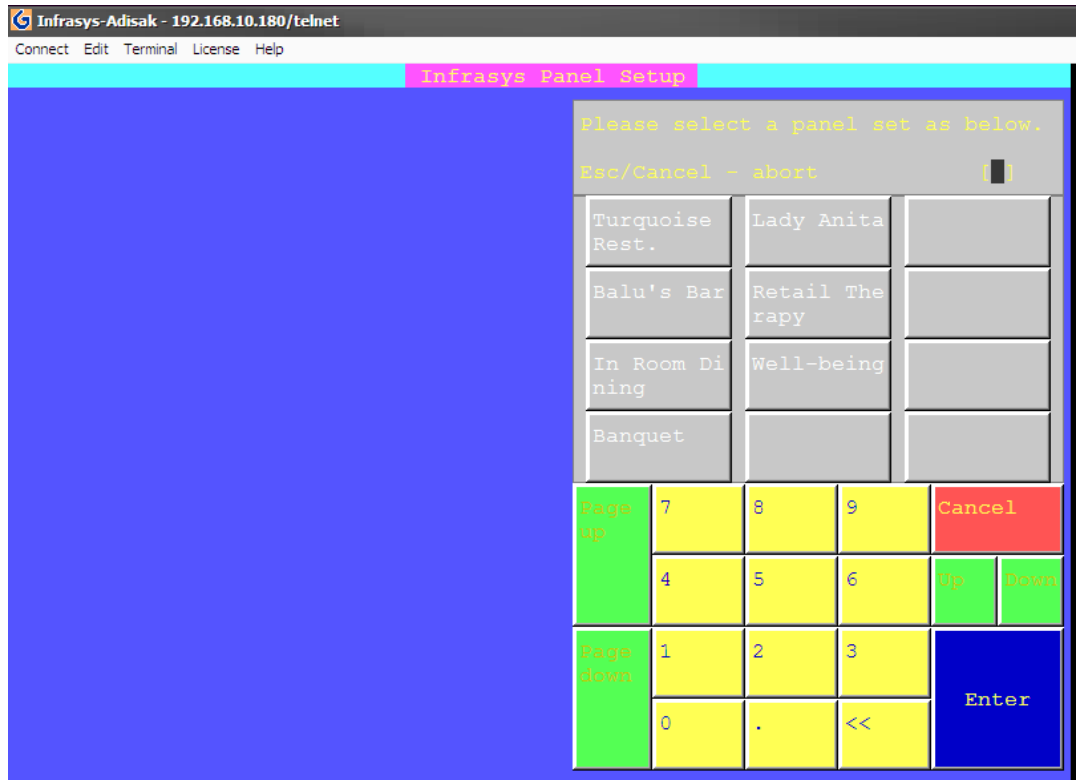

### 5. เลือก Panel ของ Outlet ที่ต้องการ

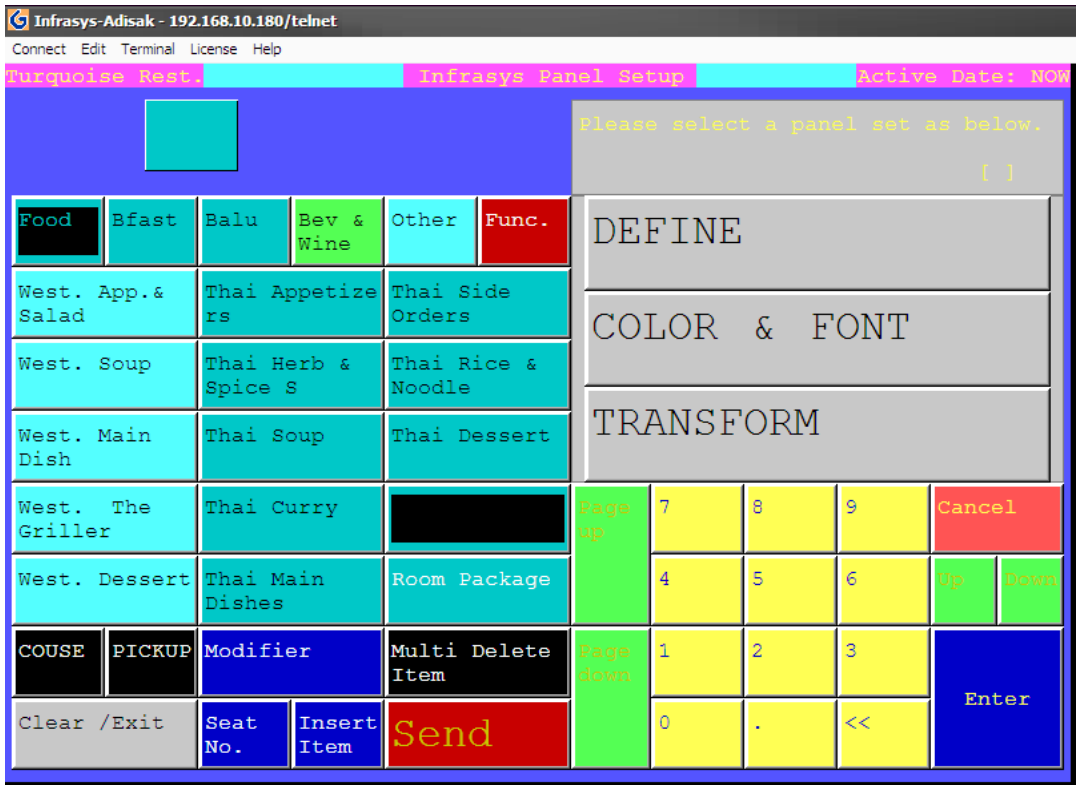

6. เลือก ไปที่ปุ่มที่ว่าง แล้วเลือก DEFINE

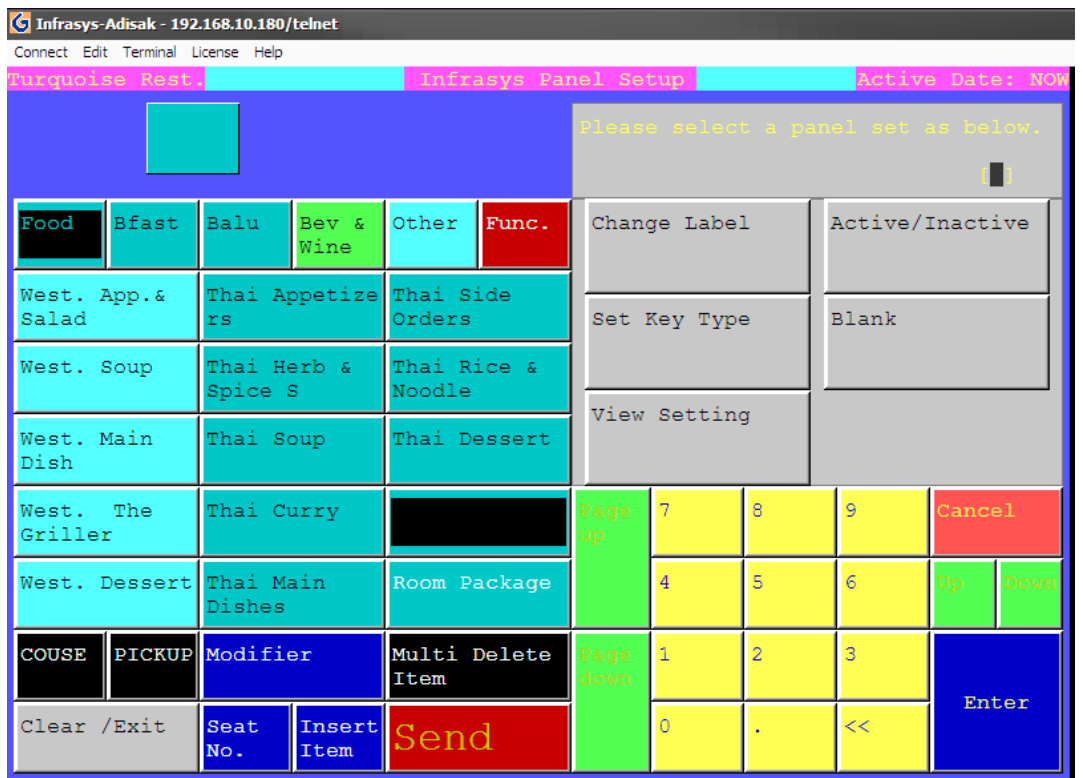

### 7. เลือก Set Key Type

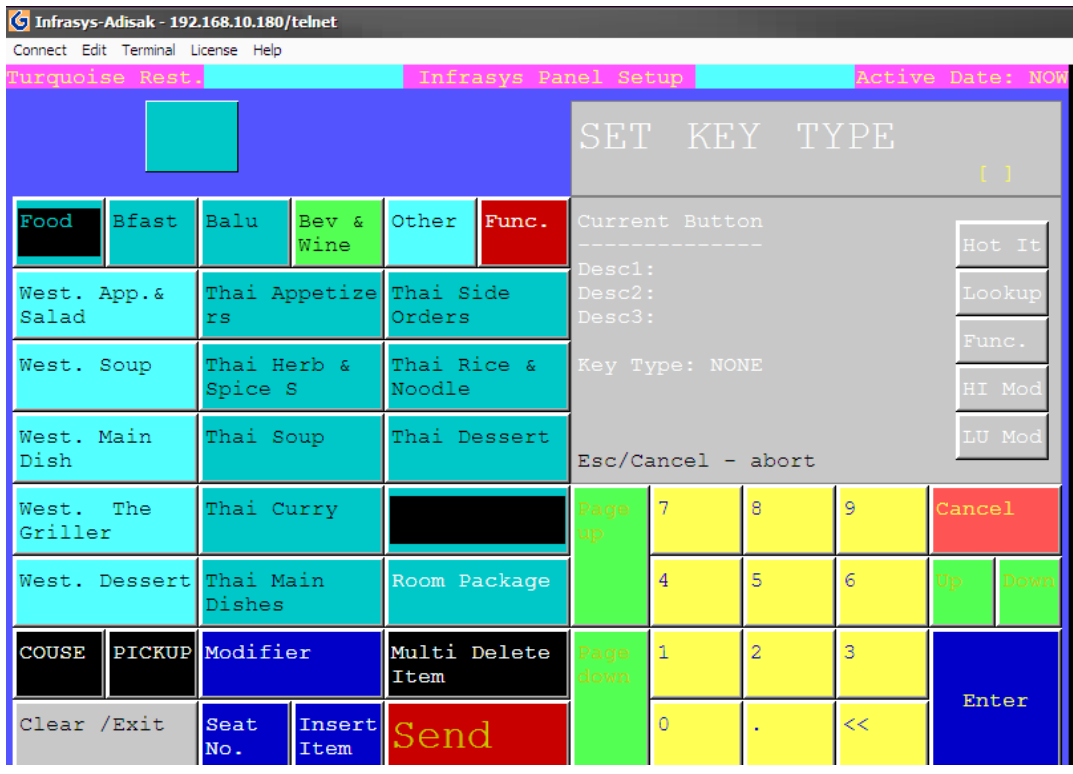

- 8. ในกรณีที่ต้องการวาง Item ลงไปให้เลือกที่ Hot It
- 9. ในกรณีที่ต้องการวาง Lookup ลงไปให้เลือกที่ Lookup

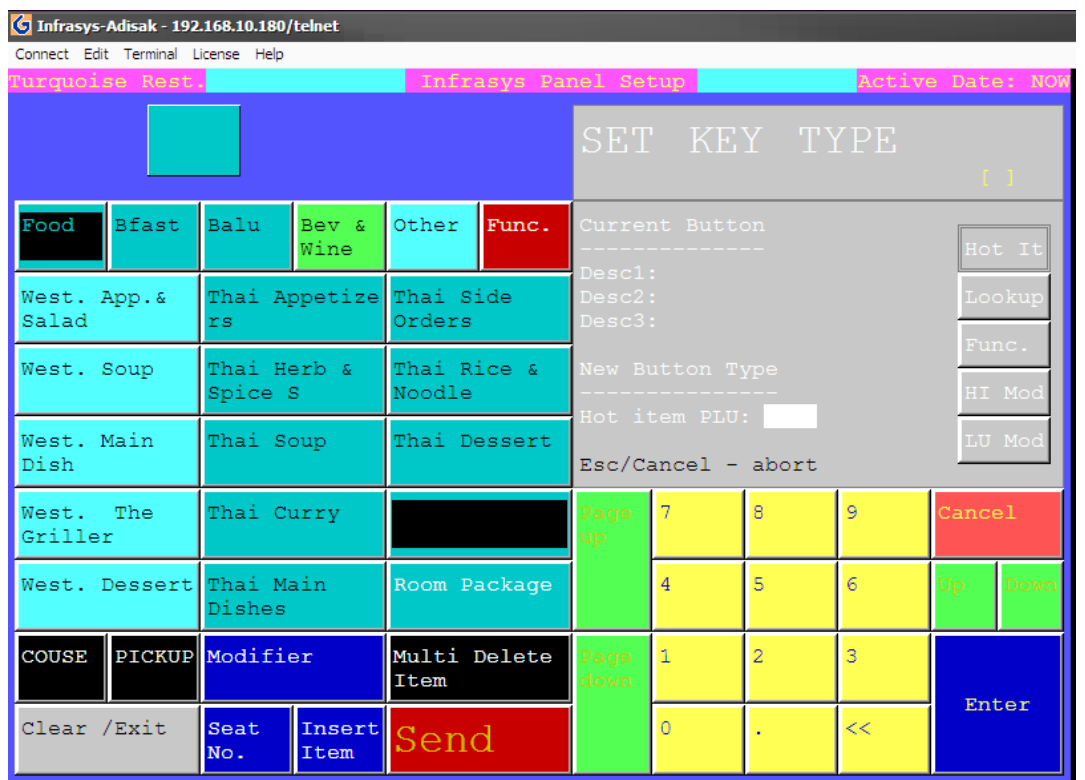

10. ในกรณีที่เลือก Hot IT ให้ใส่ รหัส Item Code (4 หลัก) แล้วเลือก Enter

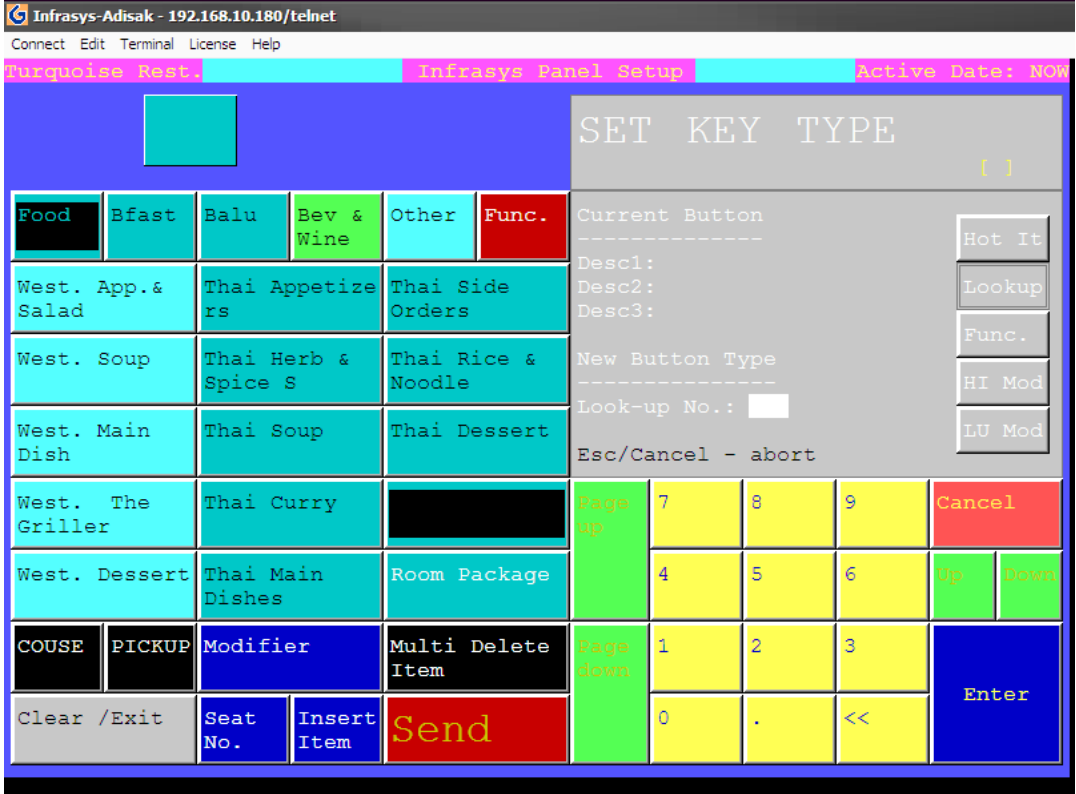

11. ในกรณีที่เลือก Lookup ให้ใส่ รหัส Lookup Content (3 หลัก) แล้วเลือก Enter

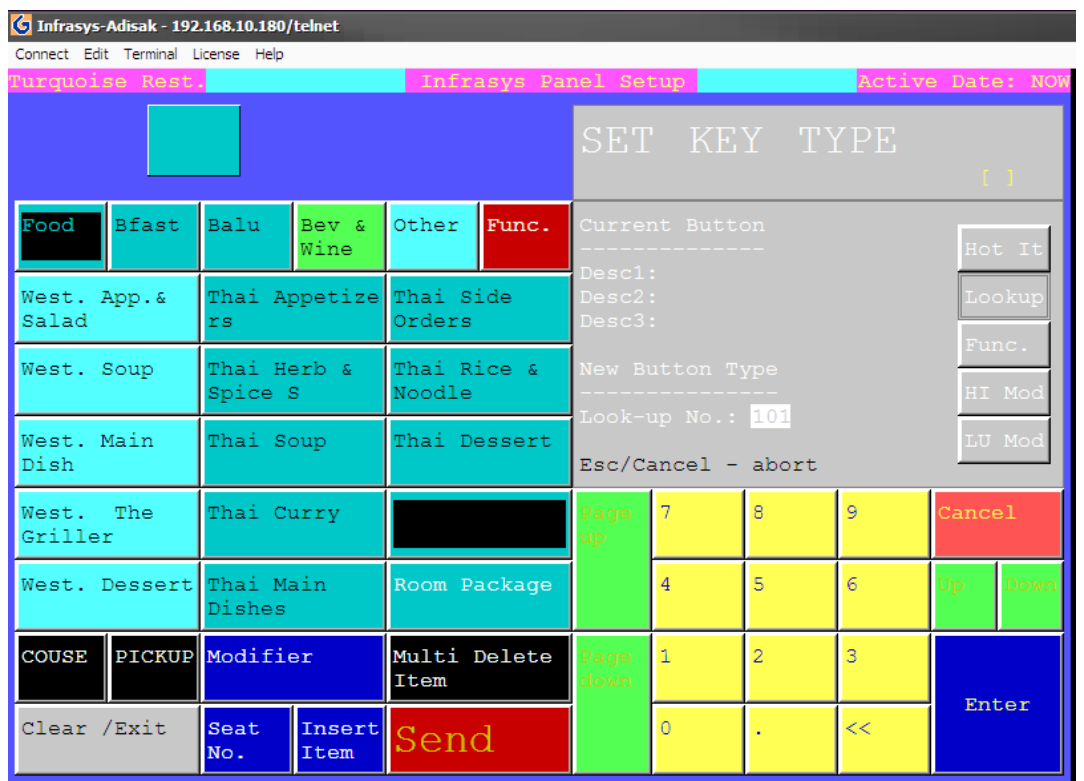

### 12. กด Enter เพื่อทำการยืนยัน

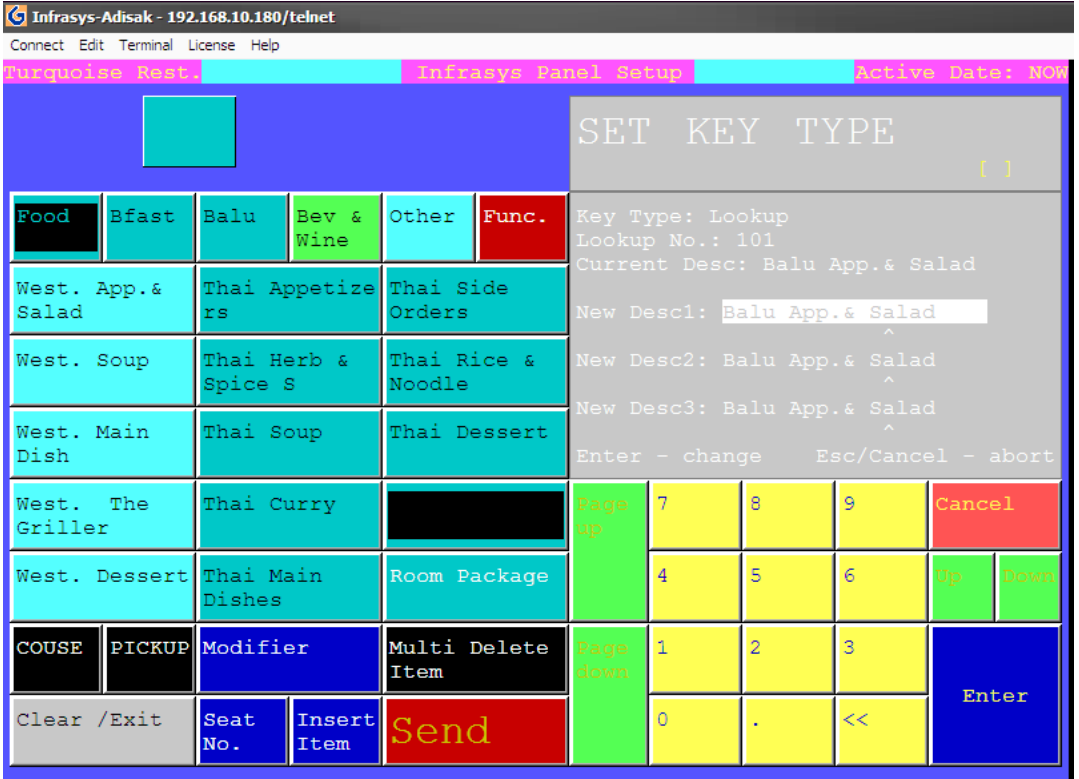

13. กด Enter เพื่อทำการยืนยัน

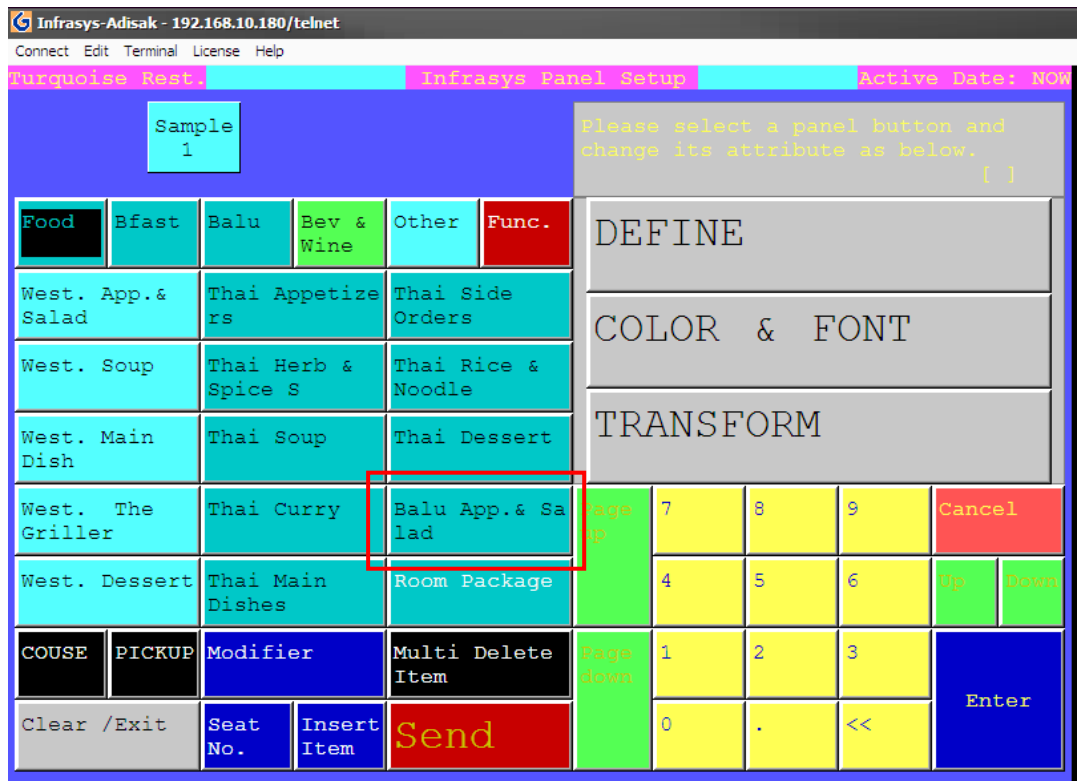

14. เสร็จสิ้นการเพิ่มเมนูลงบนปุ่ม